# Zoom クライアントのダウンロードとインストール

Zoom は初めての方でも URL をクリックするだけで参加できます。手軽で良いところですが、ブラウザか らの参加は機能に制限がかかり快適に視聴できないことがあります。

事前に Zoom クライアントをインストールしてからの参加をお奨めします。以下にその手順を記載します。

### 1.パソコンで参加される場合

Zoom 社の Web サイトから、**「Zoom デスクトップ クライアント」**をダウンロードし、 インストールしておきましょう。(ウェビナーに参加される方もこちらです)

#### **すでにインストール済みの方も新しいバージョンに更新しましょう。(同じ手順です)**

こちらからダウンロードできます。→ https://zoom.us/download

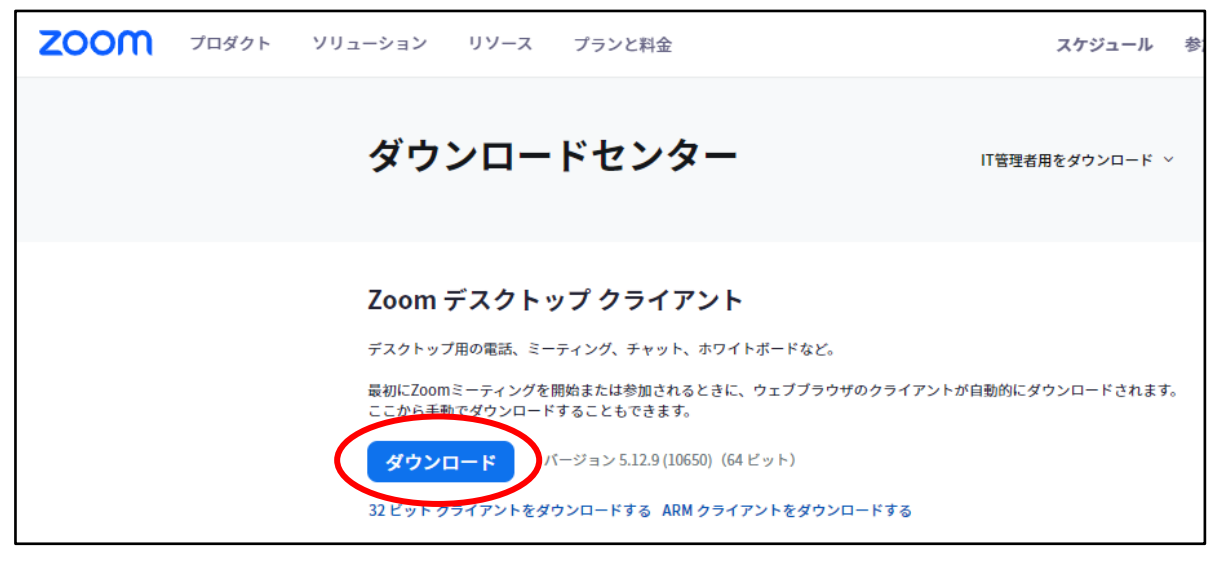

### ダウンロードしたファイルを開くとインストールが始まります。操作は必要ありません。

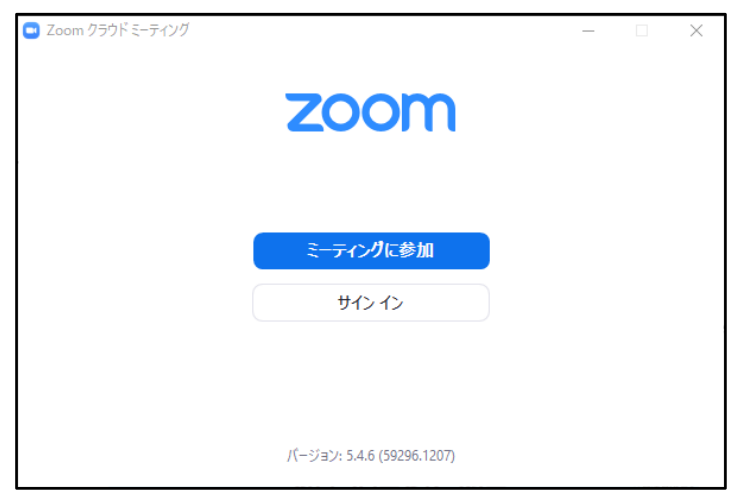

こちらのウインドウが画面に表示されればインストール成功です。右上の×を押して閉じてください。

# 2.スマートフォン・タブレット等から参加される場合

iPhone や iPad を使用される場合は App Store から、Android スマートフォンやタブレットを 使用される場合は、Google Play ストアから Zoom のアプリを入手する必要があります。 (アプリを入手するには Apple ID や Google アカウントの設定が必要です。)

※AppleID の設定はこちらからご確認ください。(設定済みの方は不要です) <https://support.apple.com/ja-jp/HT204053>

※Google アカウントの設定はこちらからご確認ください。(設定済みの方は不要です) <https://support.google.com/googleplay/answer/2521798?hl=ja>

例として iPhone でのアプリの入手の仕方を以下に示します。

App Store のアイコンをタップします。

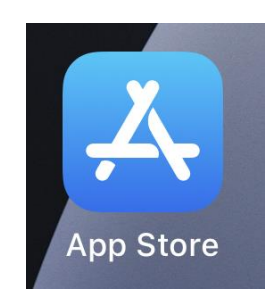

ゲーム

h

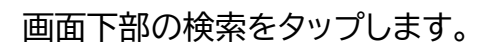

画面上部の入力欄に zoom と入力して検索します。

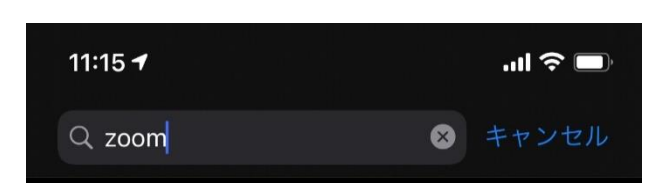

d

Arcade

App

Zoom – One Platform to Connect というアプリ を入手します。

Google Play ストアにも同じ名前のアプリがあります。 Android の方はそちらを入手してください。

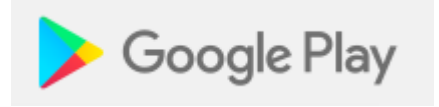

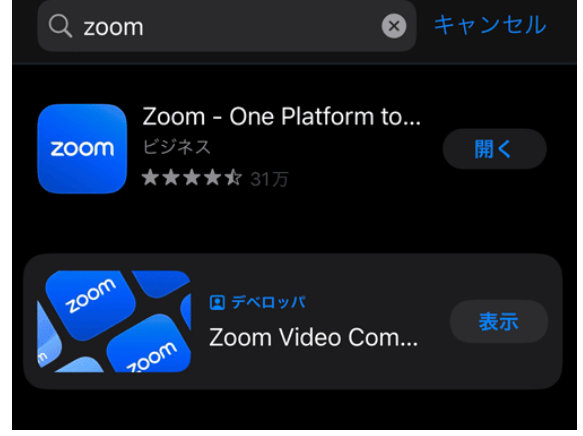